# **フロー ショップ マニュアル** 日常操作 2 FLOUD

### 会員様へのお知らせ管理

**201702 VOL 1-1 201702 VOL 1-1**

# 会員様へのお知らせ管理

ECページの中央にお客様へのメッセージを設置することが出来ます。

#### お知らせを管理する

店舗からのお知らせをWEBサイト上に表示する機能があります。

日頃のお知らせなどを定期的に掲載いただき、お客様との接点を深めることにお役立てください。

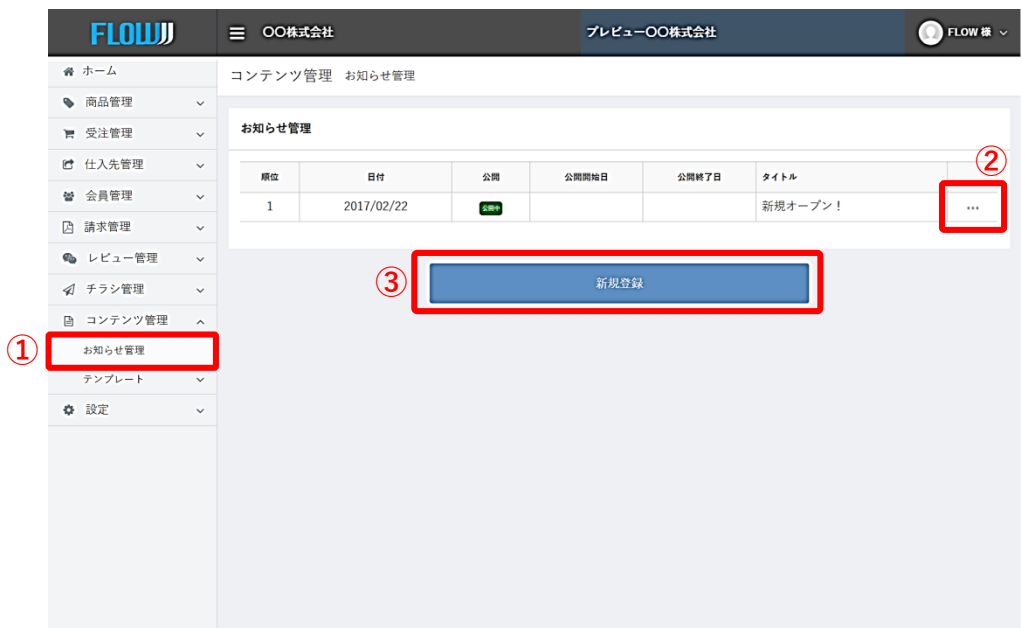

①お知らせを管理したい場合、サイトの管理画面の左メニューに表示される「コンテ ンツ管理」をクリックし、「お知らせ管理」をクリックしてください。

②既存のお知らせを管理したい場合は、該当するお知らせの右側に表示される「…」 をクリックし、続けて「編集」ボタンをクリックしてください。

③新規でお知らせを登録したい場合は、「新規登録」ボタンをクリックしてください。

## お知らせを管理する

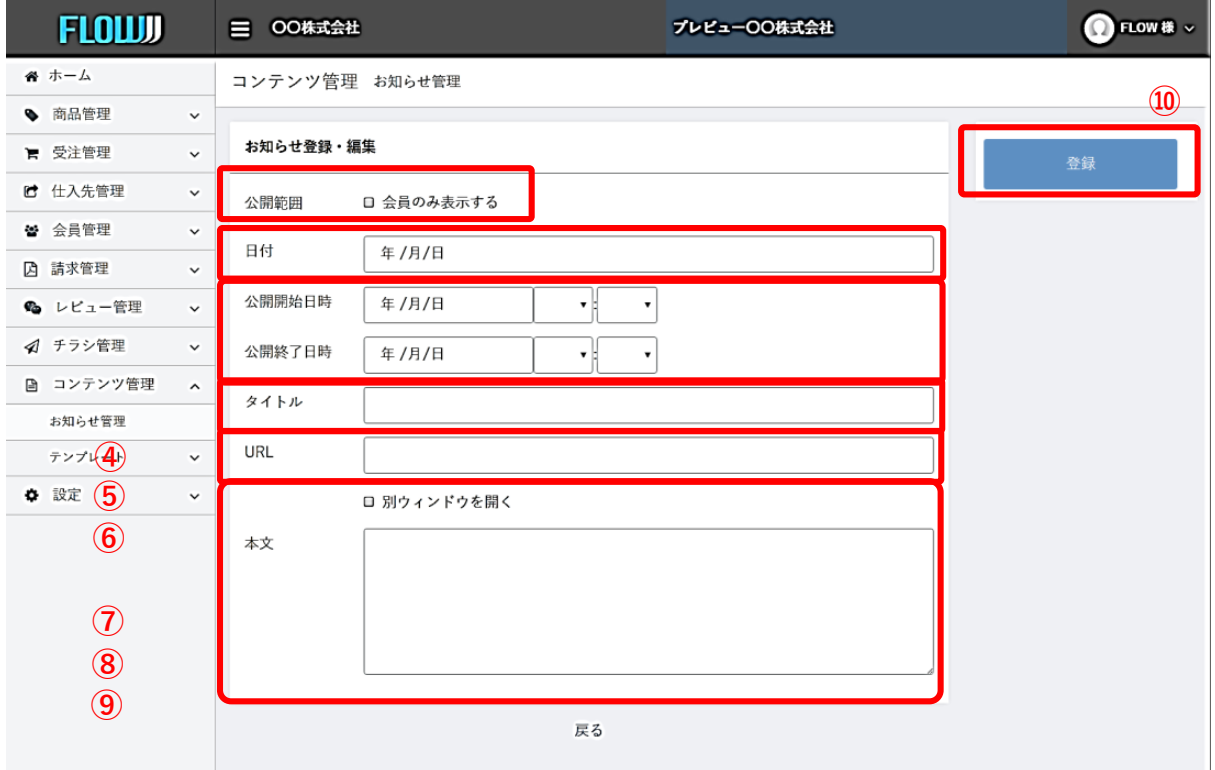

④このお知らせを、会員様のみに表示したい場合はチェックしてください。

⑤お知らせの公開日時を入力してください。

※お知らせを予約し未来の日付で公開する場合は、公開される日にちを設定されると便利 です。

⑥お知らせを公開する期間を設定することがができます。

キャンペーンを行うお知らせなど日付を指定して公開したい情報がある場合にご活用いた だけます。

期限を設けず公開する場合は空欄のまま設定しないでください。

⑦お知らせのタイトル設定できます。

⑧お知らせにリンク先を設定する場合に利用します。リンク先を別ウィンドウで開きたい 場合は、チェックを入れてください。

⑨お知らせの本文を入力してください。

⑩入力し終わった後、「登録」ボタンをクリックすると設定が反映されます。

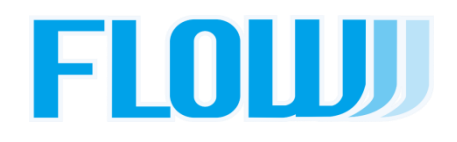